# **Создание упражнений в сети Интернет**

**LearningApps.org**– это приложение для поддержки учебного процесса с помощью интерактивных модулей (приложений, упражнений). Данный онлайнсервис позволяет создавать, сохранять и использовать их, обеспечивать свободный обмен ими между педагогами, организовывать работу обучающихся (в том числе, и по созданию новых модулей).

Разобраться с функционалом и навигацией очень просто. Для этого достаточно нажать «все упражнения» в верхней части главной страницы, и перед вами откроется список упражнений, созданных и опубликованных другими пользователями.

Для сохранения собственных заданий необходимо зарегистрироваться (нужен почтовый адрес и пароль). После прохождения регистрации вам станут доступны шаблоны, которые помогут создать интерактивное упражнение для учеников. изователями.<br>
охранения собственных заданий необходимо<br>
совый адрес и пароль). После прохождения регаблоны, которые помогут создать интерактив<br>
рны сгруппированы по функциональному призв<br>
Выбор – упражнения на выбор прави

Шаблоны сгруппированы по функциональному признаку:

- Выбор упражнения на выбор правильных ответов;
- Распределение задания на установление соответствия;
- Последовательность на определение правильной последовательности;
- Заполнение упражнения, в которых надо вставить правильные ответы в нужных местах;
- Онлайн-игры упражнения-соревнования, при выполнении которых учащийся соревнуется с компьютером или другими учениками.

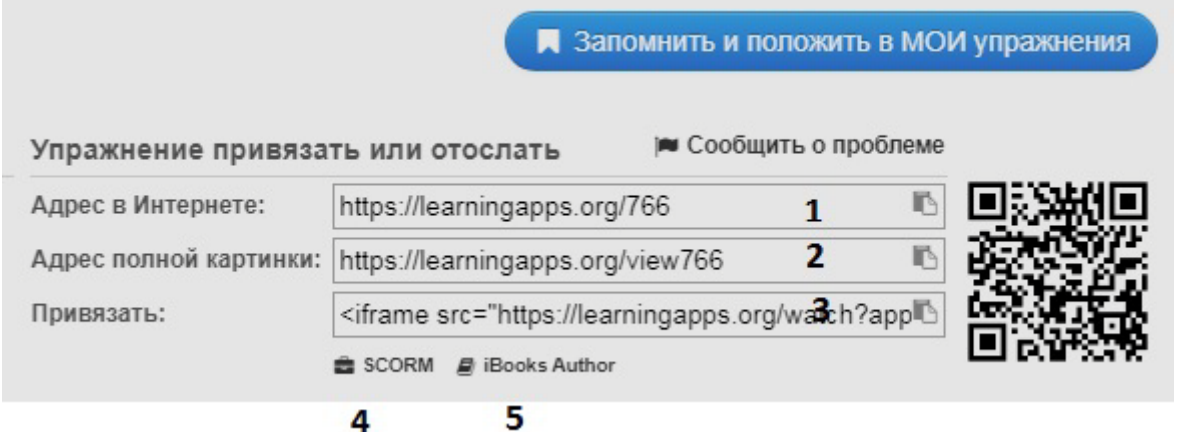

Рисунок 1. Варианты сохранения приложения

Создав задание, Вы можете тут же опубликовать его или сохранить для личного пользования.

Если вы хотите:

- сделать ссылку на созданное приложение, например с презентации, скопируйте **адрес в Интернете** (1, рис.1.). Вставьте ссылку на приложение на любой объект кадра презентации. Попробуйте работу этого варианта по [данной](https://learningapps.org/display?v=p04righvj01) ссылке:
- просмотреть приложение, скопируйте **адрес полной картинки** в Интернете (2,рис.1.) и вставьте ссылку на нужный объект, например, в той же презентации. Приложение будет работать без обратной связи, т.е. результатов выполнения задания не будет; Попробуйте работу этого варианта по указанной ссылке: <https://learningapps.org/watch?v=pjzhbkg2n01>
- чтобы приложение работало на страничке вашего сайта без создания ссылки, скопируйте код фрейма**Привязать**(3, рис.1.) и вставь фрейм в код страницы.
- чтобы результат выполнения задания был зафиксирован в системе дистанционного обучения, создайте **SCORM** пакет (ZIP-файл) и подключите его к своему ресурсу на сайте дистанционного обучения.
- Подключить приложение к электронному учебнику как вебстраницу, создайте ZIP-файл **iBooksAuthor** (5, рис.1.). Распакуйте архив. В папке будет находиться исполняемый файл (HTM) с вашим приложением. https://learningapps.org/watch?v=pjzhbkg2n01<br>
чтобы приложение работало на страничке<br>
создания ссылки, скопируйте код фрейма $\Pi$ р<br>
вставь фрейм в код страницы.<br>
чтобы результат выполнения задания был заф<br>
дистанционного

Доступ к готовым ресурсам открыт и для незарегистрированных пользователей. Вы можете использовать задания, составленные вашими коллегами, скопировав ссылку внизу задания из поля «привязать» и вставить на страницу своего личного сайта, как делают это многие учителя-блогеры.

Кроме того, можно создать аккаунты для своих учеников и использовать свои ресурсы для проверки их знаний прямо на этом сайте.

# **Использование сервиса в учебном процессе**

На сервисе есть возможность объединить несколько упражнений в один блок для предъявления группе обучаемых. Пользователь, используя основное меню, сможет выполнить все назначенные ему упражнения. Результаты работы отображаются для учителя в статистике класса.

### **Создание группы учеников и работа с ней**

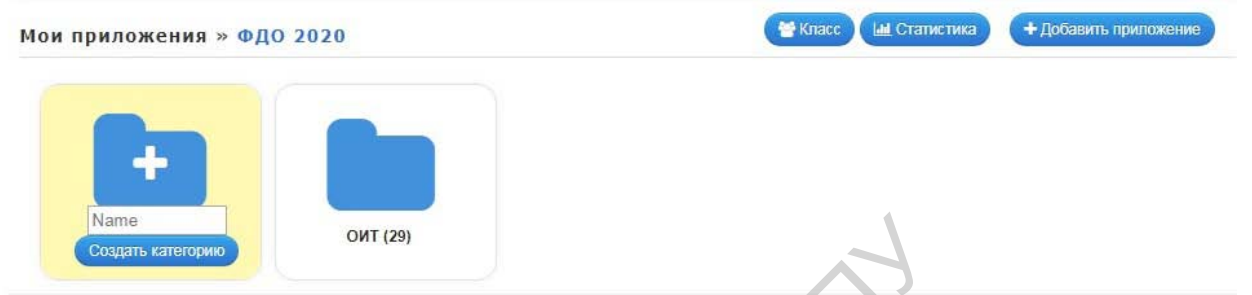

Рисунок 2. Создание папки (Создать категорию) с приложениями для учащихся (ОИТ). 29- количество приложений.

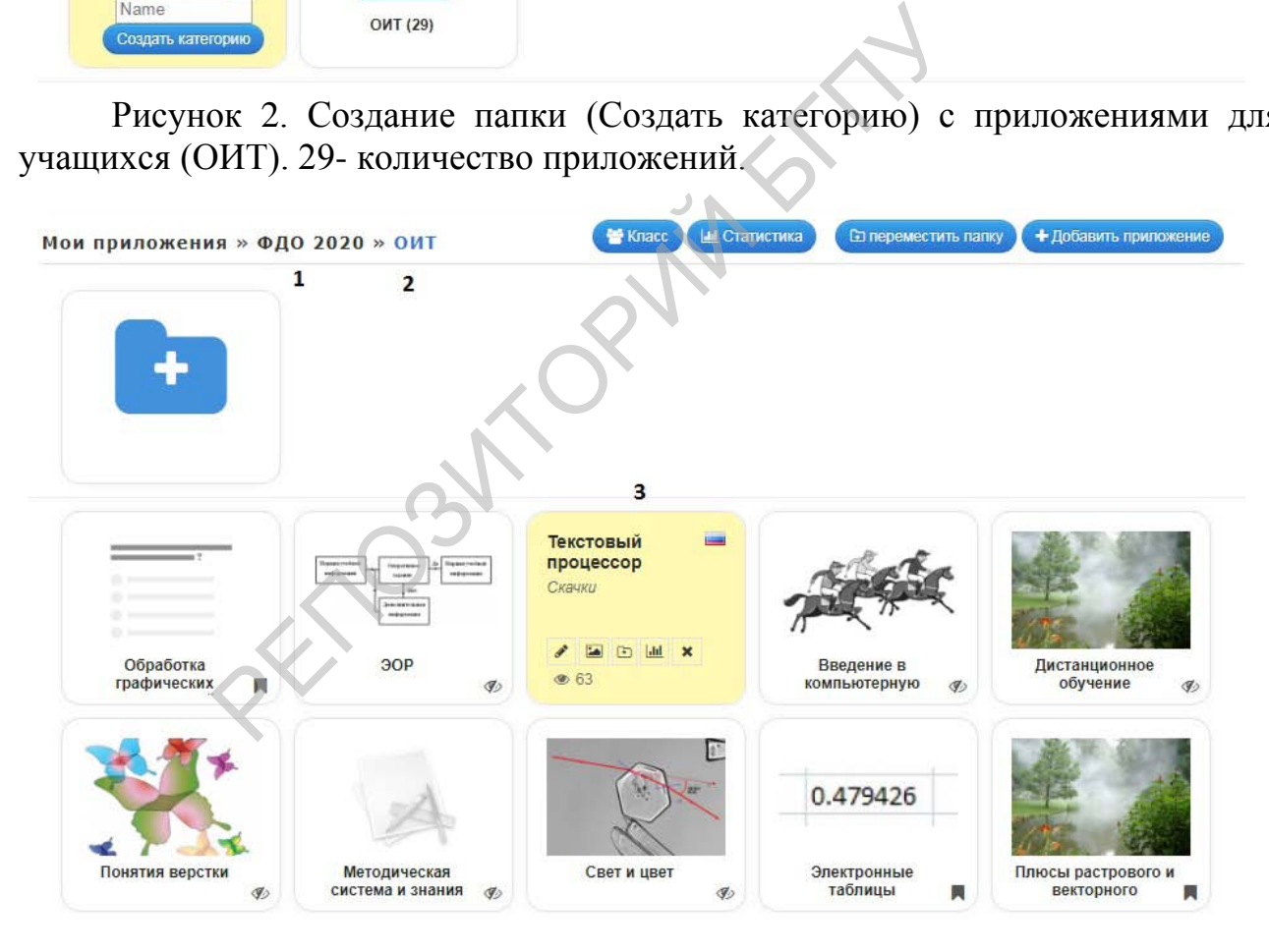

Рисунок 3. Папка с заданиями (приложения): 1 – папка (ФДО2020), 2 – категория (ОИТ), 3 – приложения.

#### **Создание аккаунтов учеников**

#### Мои классы » ФДО 2020 » Создать аккаунт для учеников

Здесь вы можете создать учётные записи для своих учеников. Такие учётные записи имеют некоторые ограничения. Например, ученики не могут публиковать свои приложения или менять пароль своей учётной записи.

#### Аккаунты учеников:

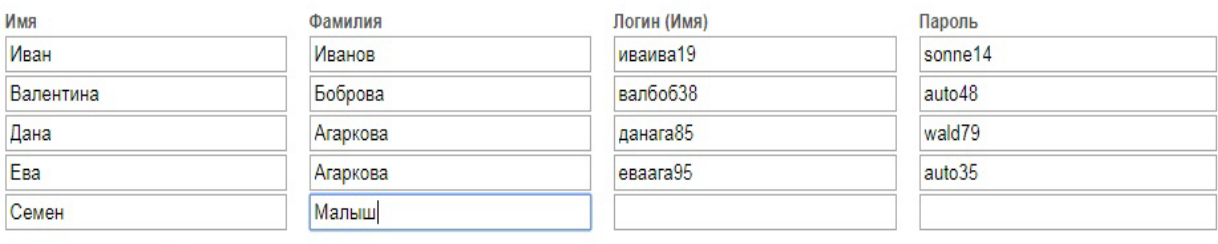

**1** Импорт имен

◆ Сохранить

Рисунок 4. Создание аккаунта для учеников

Вносятся имена и фамилии учеников, логин и пароль назначаются автоматически.

Список учеников можно импортировать из текстового файла.

Сформировав список учеников класса и папки с заданиями для выполнения упражнения, выполните щелчок по пункту «Активизация».

Получив логин и пароль от учителя, обучаемый заходит на сайт LearningApps.org, переходит в «Моя классная комната», выбирает задание из одной из папок и выполняет его.

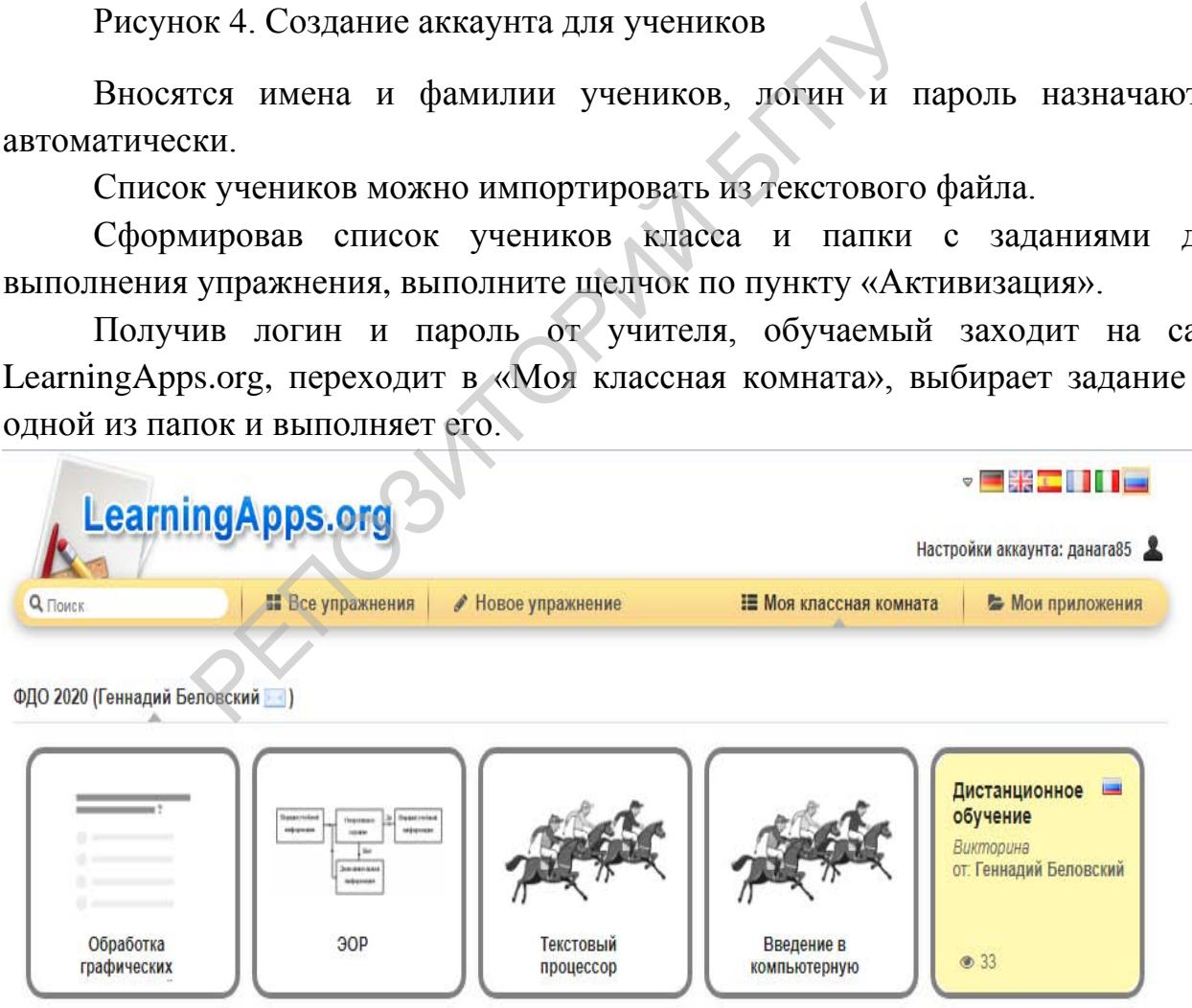

Рисунок 5. Выбор упражнения

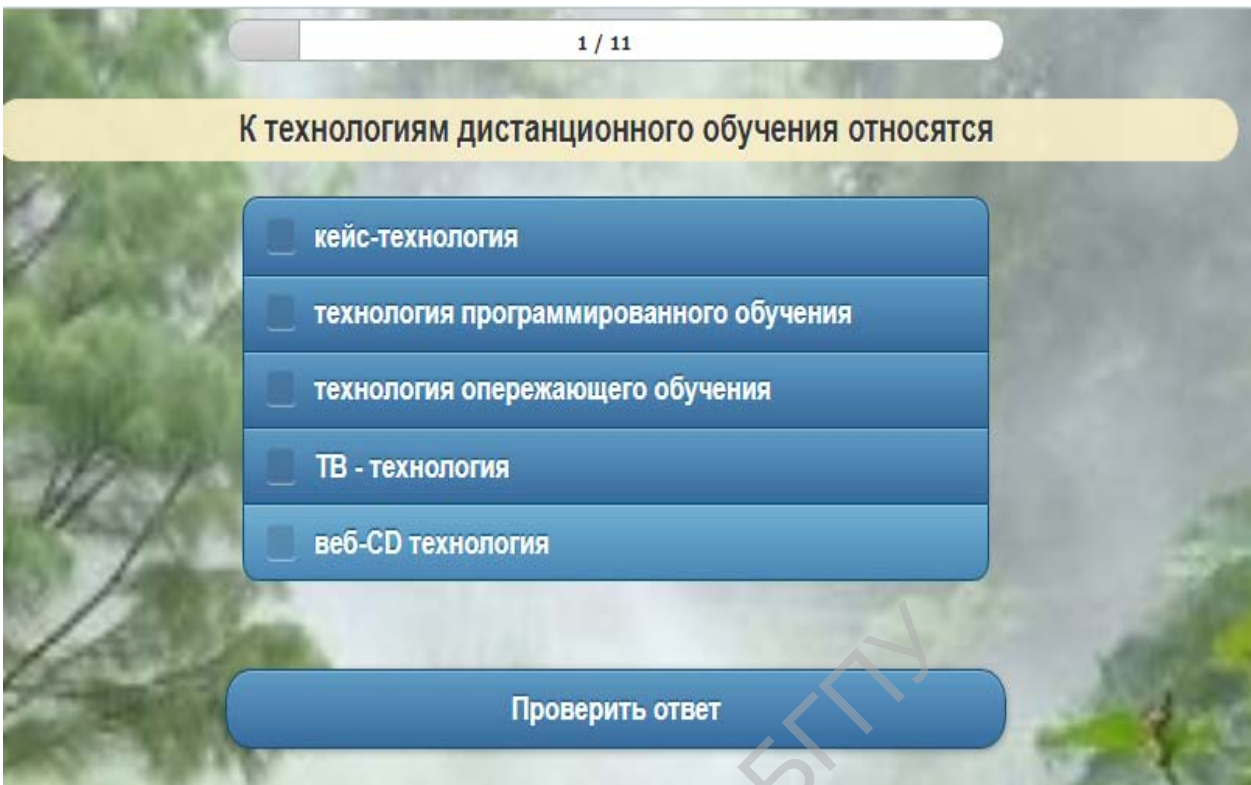

Рисунок 6. Выполнение упражнения

Ученик имеет возможность настроить свой аккаунт, а также обмениваться сообщениями с учителем.

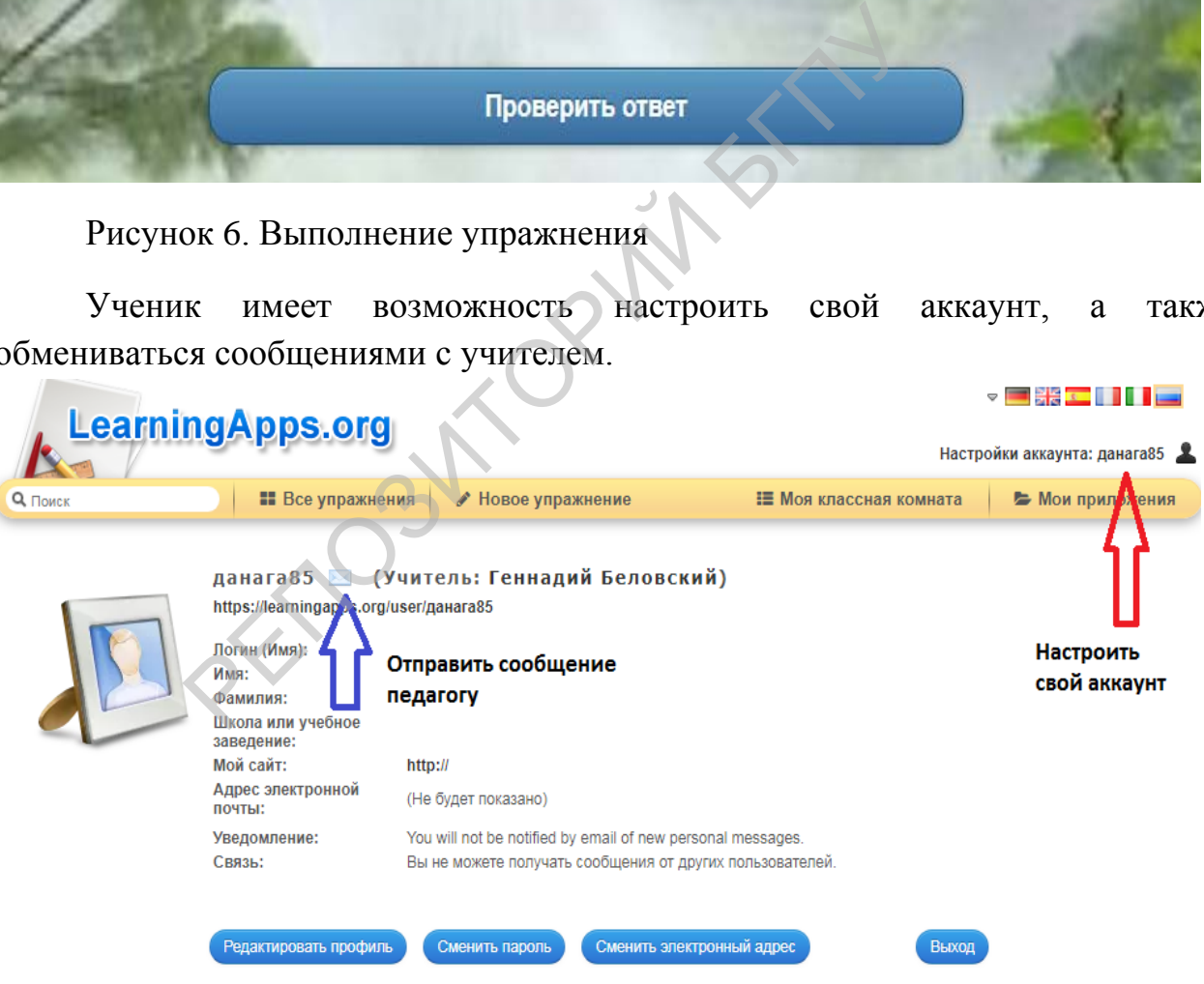

Рисунок 7. Настройки аккаунта

Педагог может в любое время просмотреть результаты выполнения заданий учениками, открыв пункт меню «Статистика».

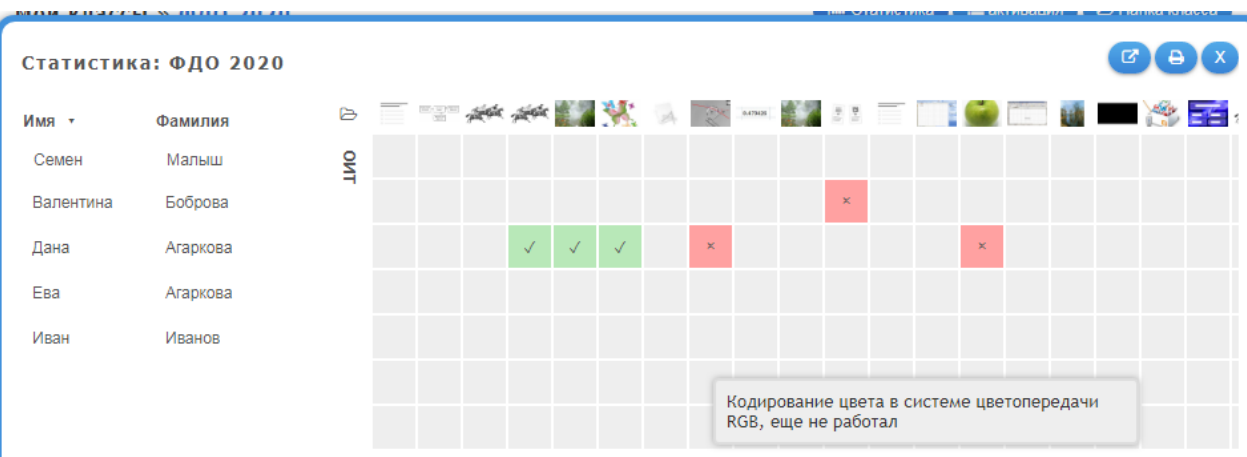

Рисунок 8. Статистика результатов выполнения упражнений

# **Задание 1.**

- 1. Откройте сетевое приложение Learningapps.org. Ознакомьтесь с главной страницей приложения. Выполните одно из заданий, просмотите все задания и их категории.
- 2. Выберите понравившееся задение и создайте аналогичное собственное приложение (тест и кроссворд).Сохраните приложение. Для этого нужно пройти регистрацию на сайте. Введите адрес своей электронной почты и пароль. Сохраните ссылки на упражнения в текстовый файл для подключения созданных заданий к своему проекту не менее чем двумя способами. кройте сетевое приложение Learningapps.or<br>вной страницей приложения. Выполните<br>осмотите все задания и их категории.<br>берите понравившееся задение и создайте анал<br>пложение (тест и кроссворд).Сохраните при.<br>кно пройти регист
- 3. Понравившиеся упражнения из общей базы поместите в свои приложения.

# **Задание 2.**

- 1. Создайте свою классную комнату в приложенииLearningapps.org.
- 2. Сформируйте список учеников класса (2 -3 чел. Из вашей группы).
- 3. Создайте папку и поместите в нее свои собственные приложения.
- 4. Передайте пароли свим ученикам. В роли ученика выполните задания коллег.
- 5. В пунке меню «Классы» выберите «Статистика» и проанализируйте результаты выполнения заданий.

# **Задание 3.**

- 1. Сделайте снимок экрана с вашим приложением (тест или кроссворд) скриншот (prtsc). Отредактируйте его в графическом редакторе.Cохраните рисунок в файл (jpgили png).
- 2. Вставьте рисунок на кадр презентации или на веб страницу. Выделите рисунок и вставьте гиперссылку на ранее сохраненный адрес приложения в Интернете. Проверьте работу гиперссылки.
- 3. Вставьте в ячейку таблицы (в коде веб-страницы) код сохраненного фрейма с вашим приложением. Проверьте работу веб-страницы.
- 4. Распакуйте ZIP-файл **iBooksAuthor,** сохраненного вами приложения, поместите полученную папку в корневой каталог вашего сайта и подключите через ссылку веб-страницу с приложением Learningapps.

# **Задание 4.**

- 1. Зайдите на сайт дистанционного обучения, ресурс «Проекты». Создайте новый ресурс SCORM.(Рис.9). В открывшемся окне введите название вашего приложения и перетащите скормпакет(LearningApp\_SCORM\_\*\*\*\*\*\*) См. Рис.10.
- 2. Сохраните созданный ресурс и проверьте его работу. За выполненное задание ученику выставляется оценка.

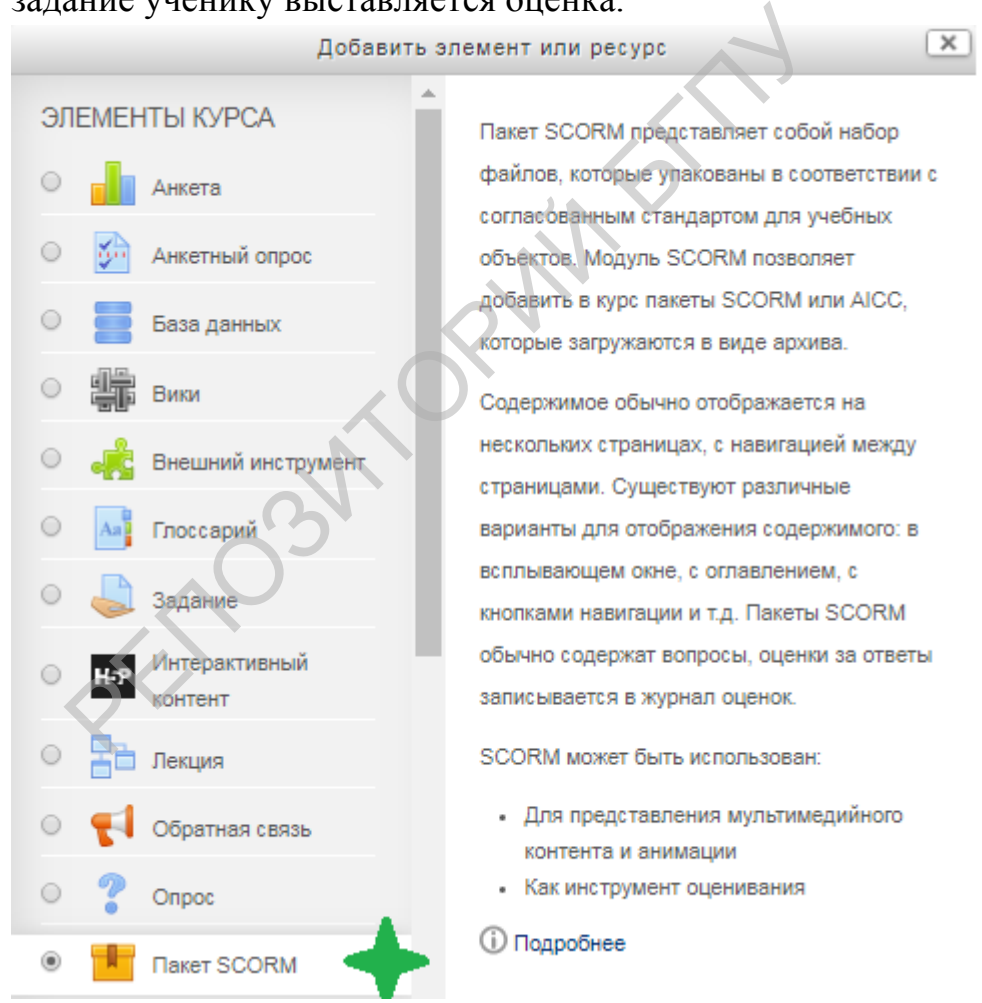

Рисунок 9. Создание ресурса Пакет SCORM на сайте ДО

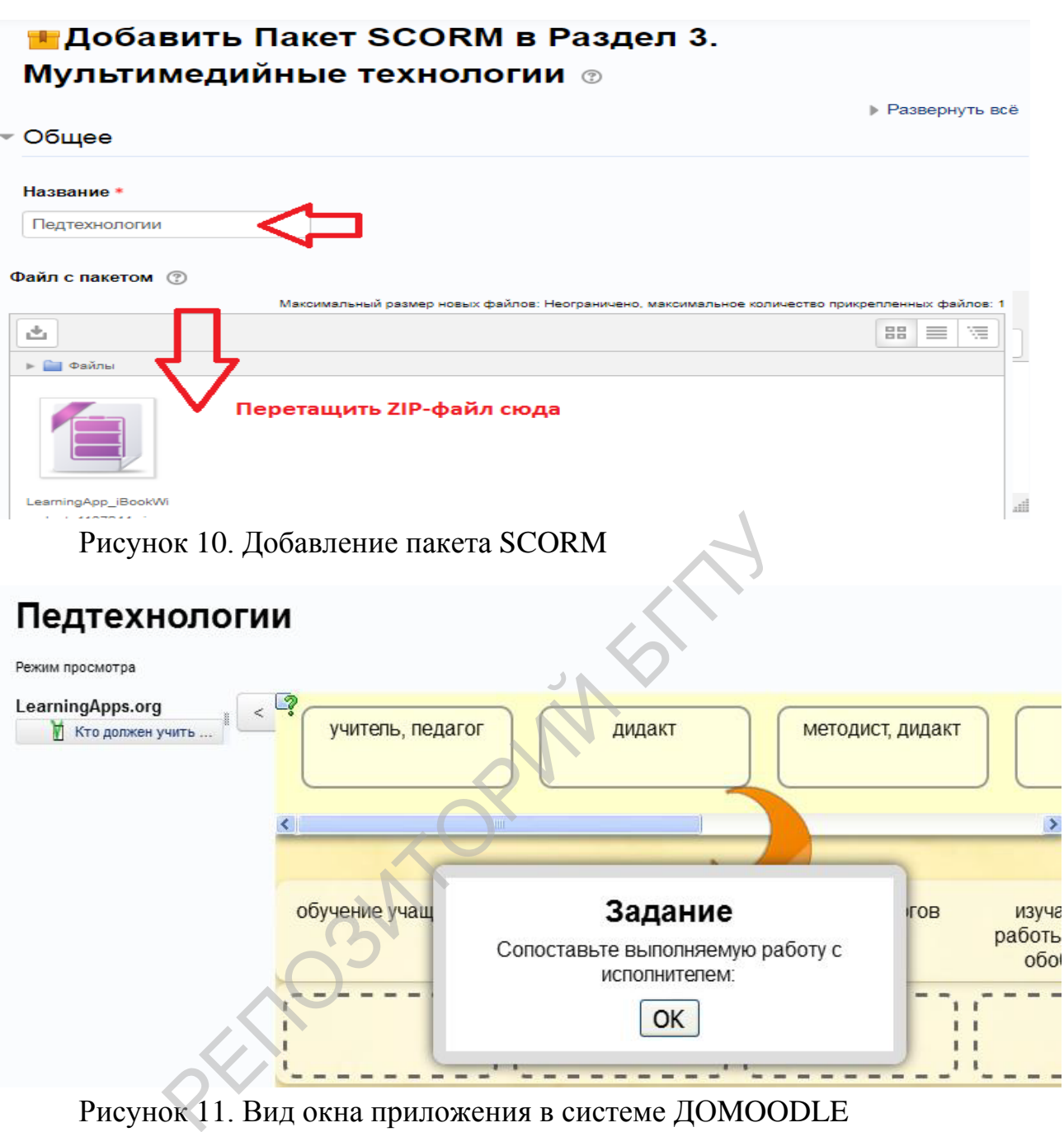

Рисунок 11. Вид окна приложения в системе ДОMOODLE

# **Литература**

- 1. З.В.Александрова Сервис LearningApps.Инструкция по созданию интерактивных заданий. Режим доступа: 09.02.2020г.[https://www.slideshare.net/Aida\\_Alex/learningapps-15825271](https://www.slideshare.net/Aida_Alex/learningapps-15825271)
- 2. Н.В. Кушнаренко.LearningApps.org приложение для создания интерактивных заданий разных уровней сложности. Режим доступа: 09.02.2020г. [https://sch3nrv.schools.by/pages/learningappsorg-prilozhenie](https://sch3nrv.schools.by/pages/learningappsorg-prilozhenie-dlja-sozdanija-interaktivnyh-zadanij-raznyh-urovnej-slozhnosti)[dlja-sozdanija-interaktivnyh-zadanij-raznyh-urovnej-slozhnosti](https://sch3nrv.schools.by/pages/learningappsorg-prilozhenie-dlja-sozdanija-interaktivnyh-zadanij-raznyh-urovnej-slozhnosti)

3. Использование LearningApps для создания интерактивных заданий. Режим доступа: 09.02.2020г.https://infourok.ru/ispolzovanie-learningappsdlya-sozdaniya-interaktivnih-zadaniy-1113529.html.

PETOSITOPING FOR